# 中央高校改善基本办学条件项目库管理信 息系统用户手册 《经办人用户手册》

日期:2020 年 5 月

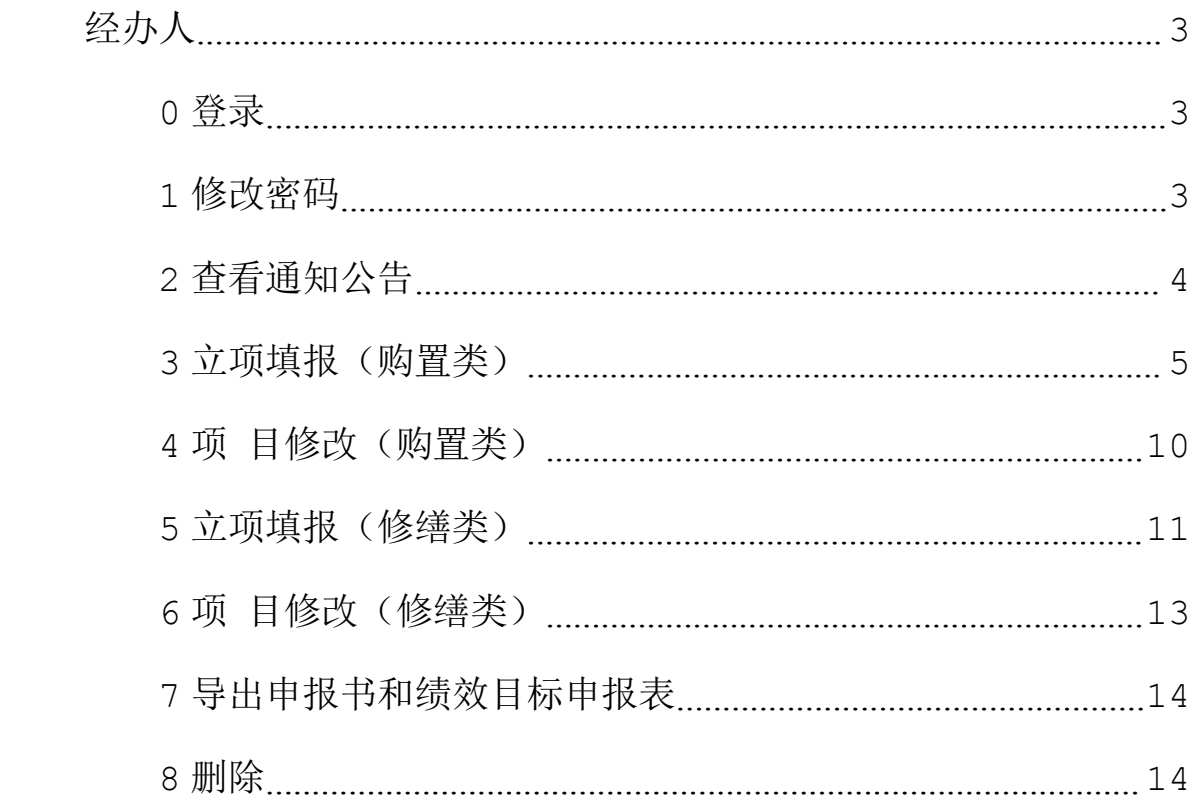

# <span id="page-2-0"></span>经办人

# <span id="page-2-1"></span>0 登录

输入经办人的用户名和密码登录系统。

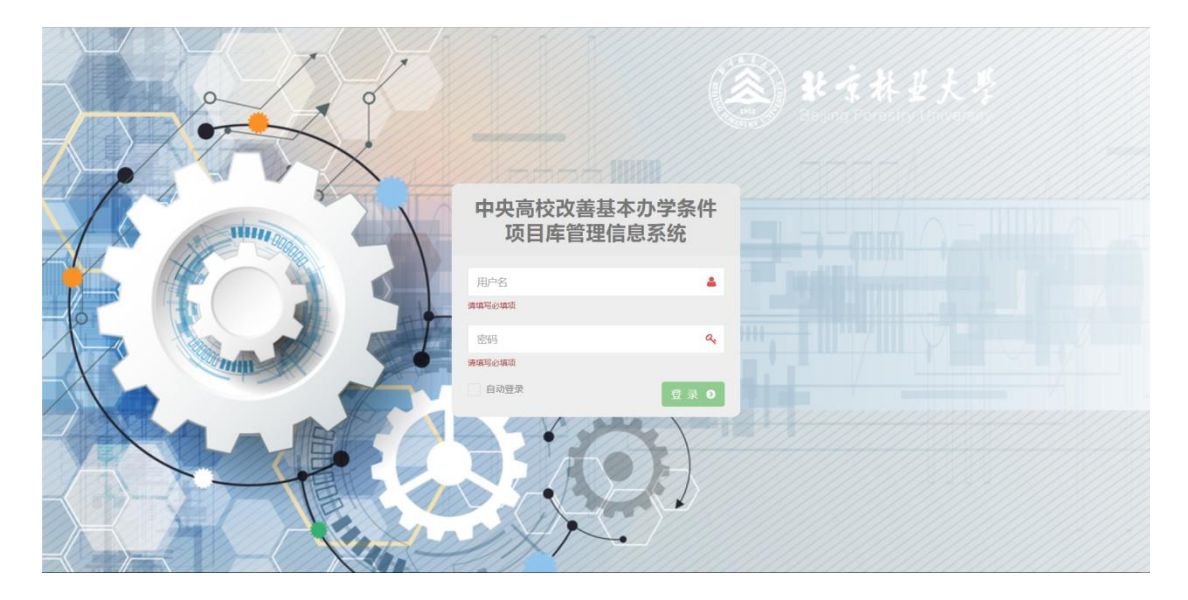

图(0-1)

# <span id="page-2-2"></span>1 修改密码

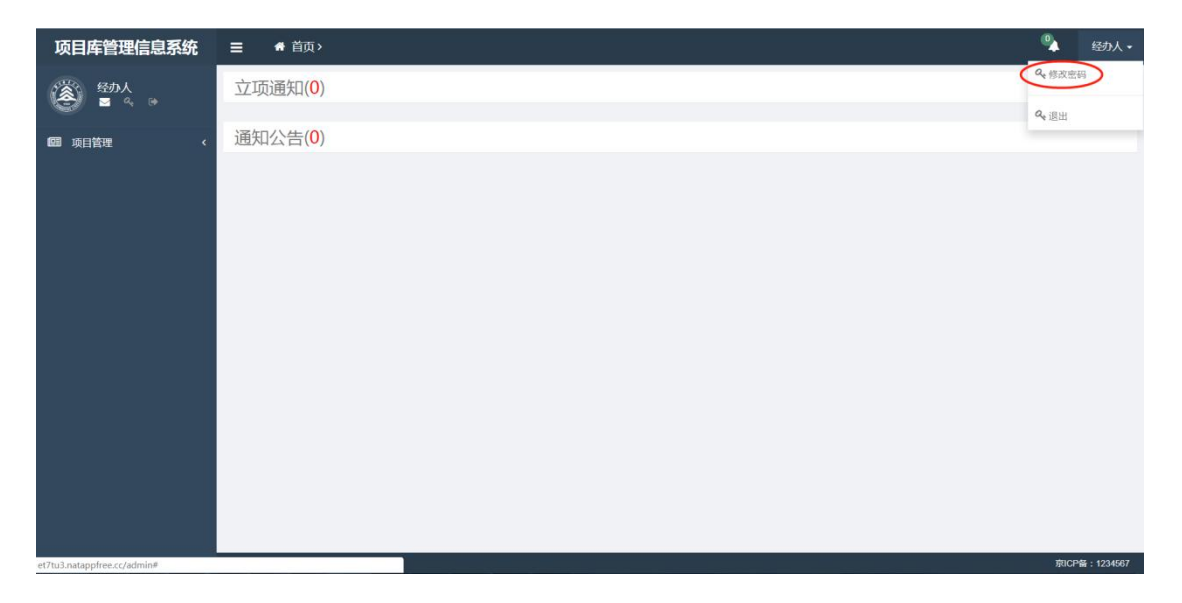

图(1-1)

| 项目库管理信息系统                                                                 | ● 首页><br>$\equiv$ |                                        | $\mathbf{Q}_\mathbf{A}$ | 经办人。 |
|---------------------------------------------------------------------------|-------------------|----------------------------------------|-------------------------|------|
| $\left(\bigotimes_{i=1}^{n} \mathbb{I}\right)$<br>经办人<br>■ <sup>0</sup> 。 | 立项通知(0)           | 修改密码<br>$\infty$<br>$\mathcal{Q}_\ell$ |                         |      |
| 图 项目管理<br>$\epsilon$                                                      | 通知公告(0)           | $\mathcal{Q}_q$                        |                         |      |
|                                                                           |                   | 关闭<br>修改密码                             |                         |      |
|                                                                           |                   |                                        |                         |      |
|                                                                           |                   |                                        |                         |      |
|                                                                           |                   |                                        |                         |      |
|                                                                           |                   |                                        |                         |      |
|                                                                           |                   |                                        |                         |      |
|                                                                           |                   |                                        |                         |      |

图(1-2)

如图,点击右上角出现下拉框,点击"修改密码",即弹出密码修改 框,修改密码即可。

# <span id="page-3-0"></span>2 查看通知公告

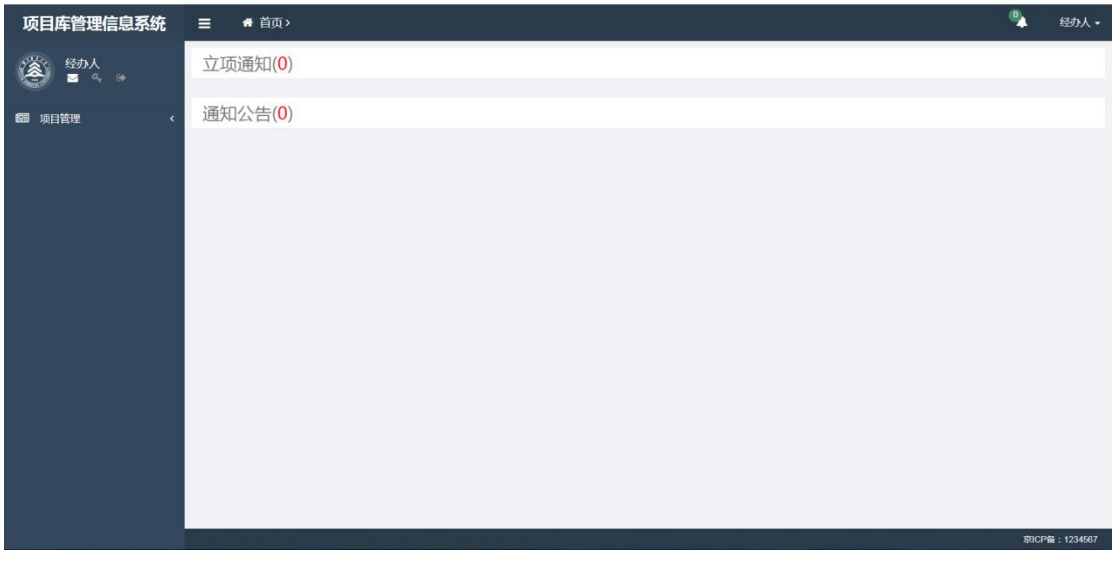

图(2-1)

如图,经办人页面首页显示,各项通知公告,点击即可查看具体内容。

# <span id="page-4-0"></span>3 立项填报(购置类)

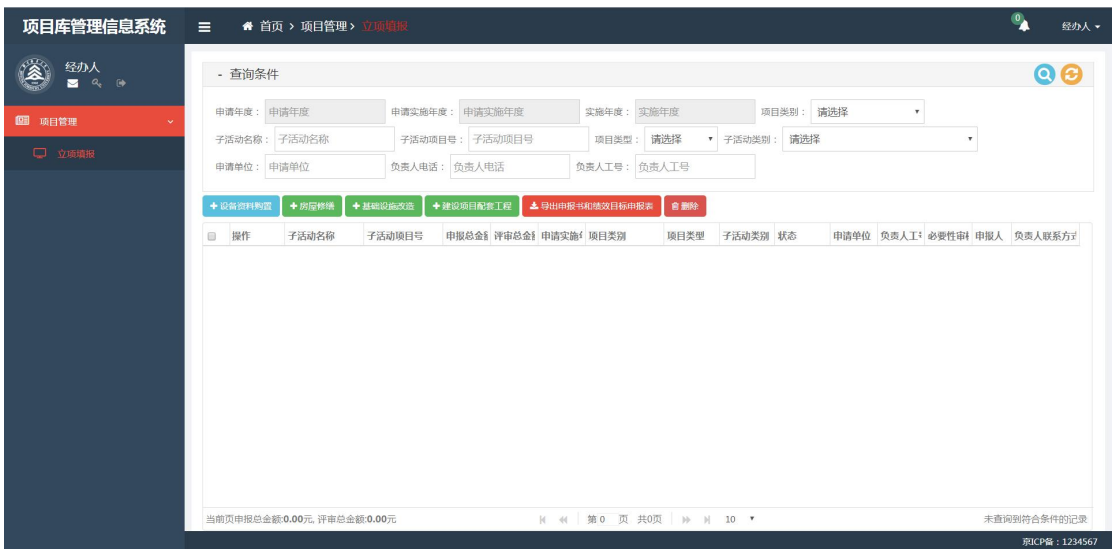

图(3-1)

如图,经办人主要负责项目管理下的立项填报,点击即可查看具体内 容。上方的搜索框,可以进行查询;添加四类项目;导出申报书和绩 效目标申报表以及删除。上图,可知修购项目共有四类项目,设备资 料购置类、基础设施改造类、建设项目配套工程类和房屋修缮类。第 一类为购置类项目,后三类总称为修缮类项目。

首先,以购置类为例。点击"设备资料购置类",添加界面如下图所 示,在对应的地方输入或填入具体的内容,点击保存即可。

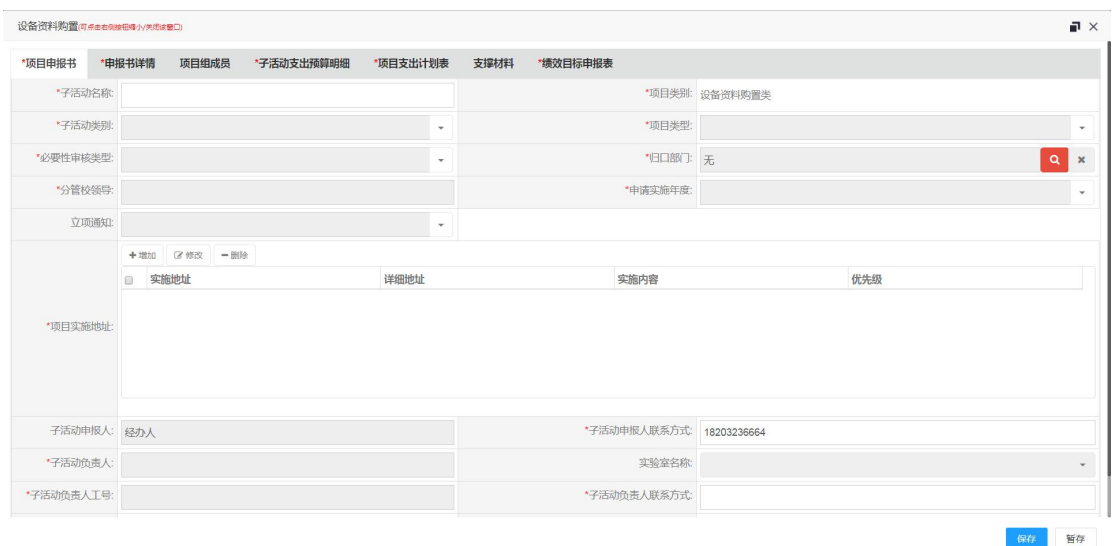

#### 图(3-2)

其中上方的"子活动名称"需要手动输入,其他"子活动类别"、"必 要性审核类型"、"项目类型"、 "立项通知"、"申请实施年度" 均由下拉框选择即可。而项目类别,则是创建的类别,默认已给出且 不可修改。选择必要性审核类型,分管校领导以及归口部门自动填写  $\overline{\phantom{a}}$ 

在项目实施地址一栏中,需要点击"增加"按钮,弹出请选择实 施地址弹窗,选择地址后点击确定,之后编辑详细地址、实施内容以 及优先级完成地址添加。若输入后需要修改或删除,则选中填入的列 表,点击修改或删除即可。

在子活动信息中,子活动负责人为自选,选择之后包括子活动负责人、 子活动负责人工号、子活动负责人电话会自动填写,同时,选择实验 室名称,另外选择是否需要电路改造或者是否需要水路改造。 根据需要,填写其他信息即可。

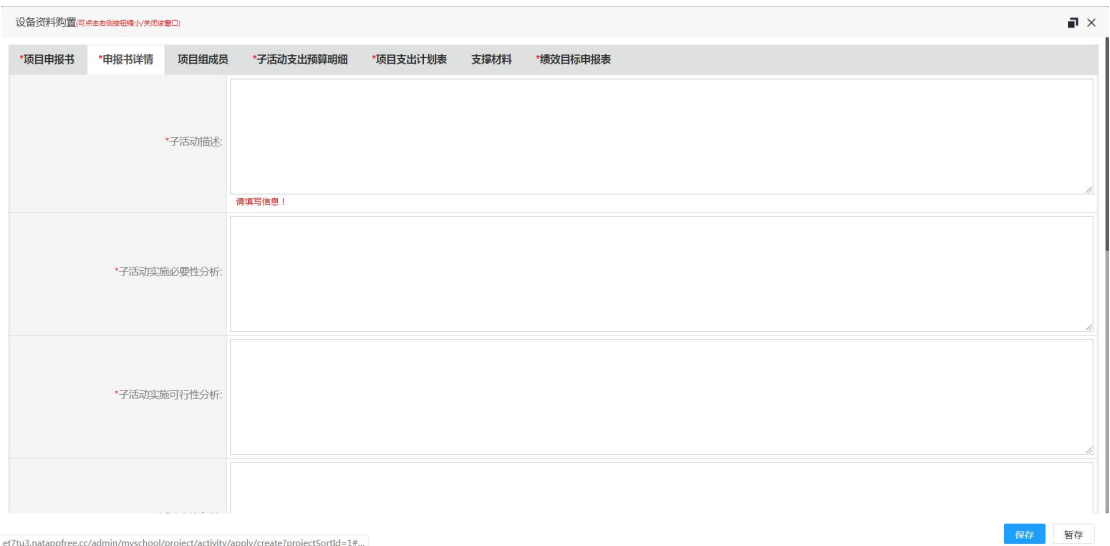

图(3-3)

在项目申报书的右侧申报书详情,填入具体的申报书详情。

项目组成员不是必填项。

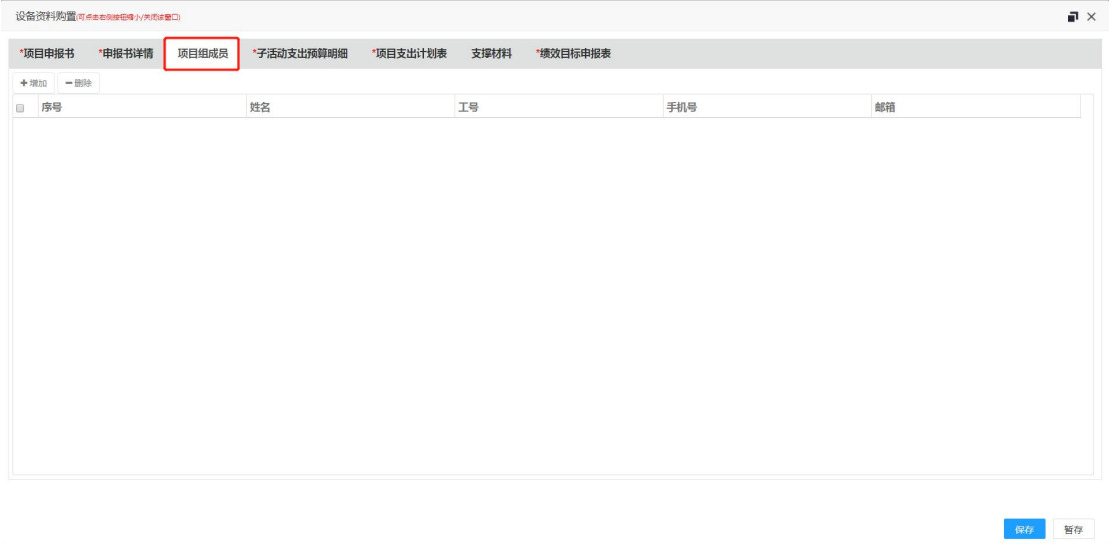

图(3-4)

子活动支持预算明细为必填项,支出明细点击添加会出现以下如图, 可根据需求添加。

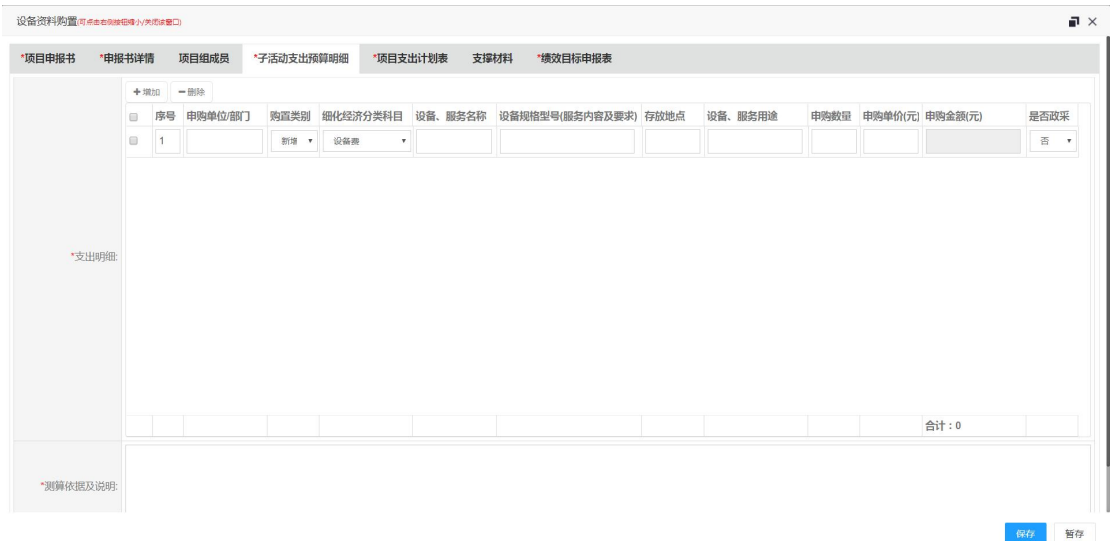

#### 图(3-5)

| *申报书详情<br>项目组成员 | *子活动支出预算明细 | *项目支出计划表 |      |              |      |
|-----------------|------------|----------|------|--------------|------|
|                 |            |          | 支撑材料 | *绩效目标申报表     |      |
|                 |            |          |      |              |      |
| 细化经济分类科目        |            |          |      | 金额(元)        |      |
| 请选择             |            |          |      | $\mathbf{v}$ |      |
|                 |            |          |      |              |      |
|                 |            |          |      |              |      |
|                 |            |          |      |              |      |
|                 |            |          |      |              |      |
|                 |            |          |      |              |      |
|                 |            |          |      |              |      |
|                 |            |          |      |              |      |
|                 |            |          |      |              |      |
|                 |            |          |      |              |      |
|                 |            |          |      |              |      |
|                 |            |          |      |              |      |
|                 |            |          |      |              |      |
|                 |            |          |      |              |      |
|                 |            |          |      |              |      |
|                 |            |          |      |              |      |
|                 |            |          |      |              |      |
|                 |            |          |      |              |      |
|                 |            |          |      |              | 合计:0 |

图(3-6)

项目支出计划表-必填项,点击添加会自动生成,只需选择细化经济 分类科目和填写金额,细化经济分类科目为下拉框。 支撑材料不是必填项。

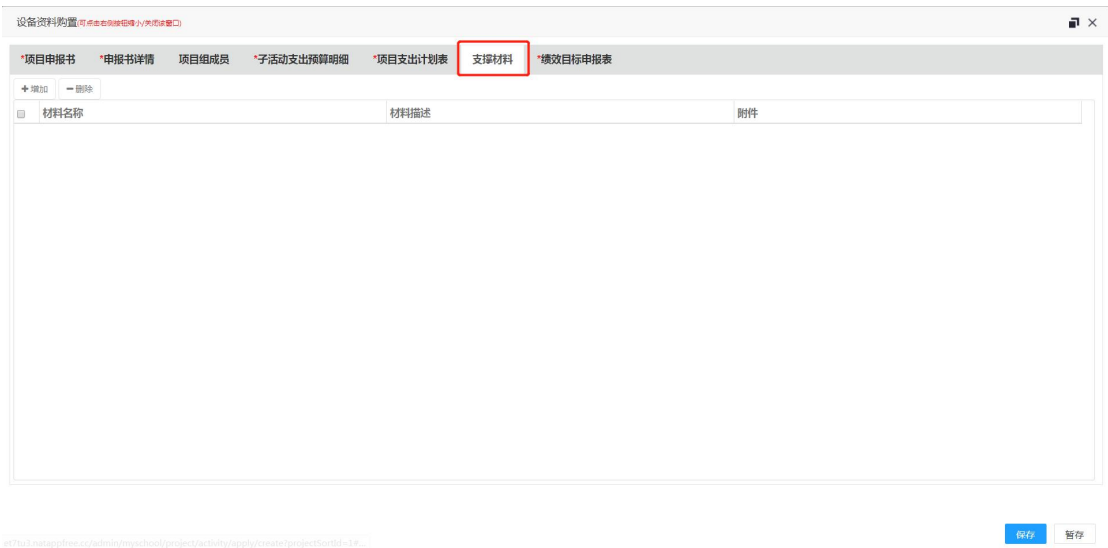

图 (3-7)

点击添加,材料名称和材料描述是为手动添加,附件可以点击选择, 根据自身需求添加。

|        | 设备资料购置(可点击右侧按钮格小关闭读窗口) |             |            |          |      |          |          | $\blacksquare$ |
|--------|------------------------|-------------|------------|----------|------|----------|----------|----------------|
| *项目申报书 | *申报书详情                 | 项目组成员       | *子活动支出预算明细 | *项目支出计划表 | 支撑材料 | *绩效目标申报表 |          |                |
|        | "主管部门及代码: 教育部          |             |            |          |      |          |          | "实施单位: 北京林业大学  |
|        |                        | *项目属性: 新增项目 |            |          |      |          | *项目期: 1年 |                |
|        | *年度目标:                 |             |            |          |      |          |          | 10             |

图(3-8)

绩效目标申报表-必填项,"主管部门及代码"、"项目属性"、"实 施单位"、"项目期"是自动生成,年度目标是手动添加。

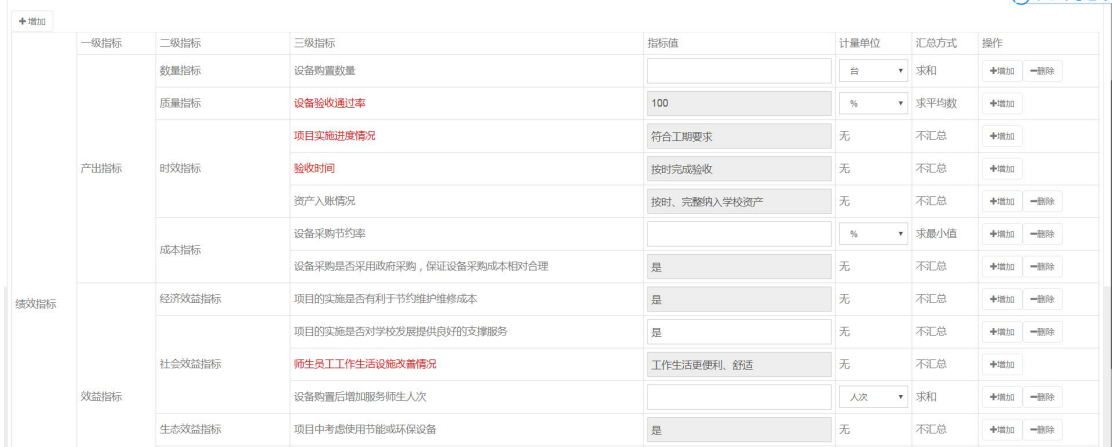

图(3-9)

|       | 可持续影响指标   | 项目持续发挥作用期限       |      | 年  | ▼ 求最小值 | 十增加 |
|-------|-----------|------------------|------|----|--------|-----|
|       |           | 学校基本办学条件和服务社会的能力 | 显著提升 | 无  | 不汇总    | 十增加 |
| 满意度指标 | 服务对象满意度指标 | 学生满意度            |      | 96 | 求最小值   | 十增加 |
|       |           | 教职工满意度           |      |    | ▼ 求最小值 | 十增加 |

图(3-10)

上图为绩效目标申报表中的各类指标必填项编辑完成,其他内容根据 实际需要进行编辑。

#### <span id="page-9-0"></span>4 项目修改(购置类)

点击某个项目前的"修改"按钮,完成修改操作即可。同时,对于审 核后,为"发回修改"的,可以进行再次修改。

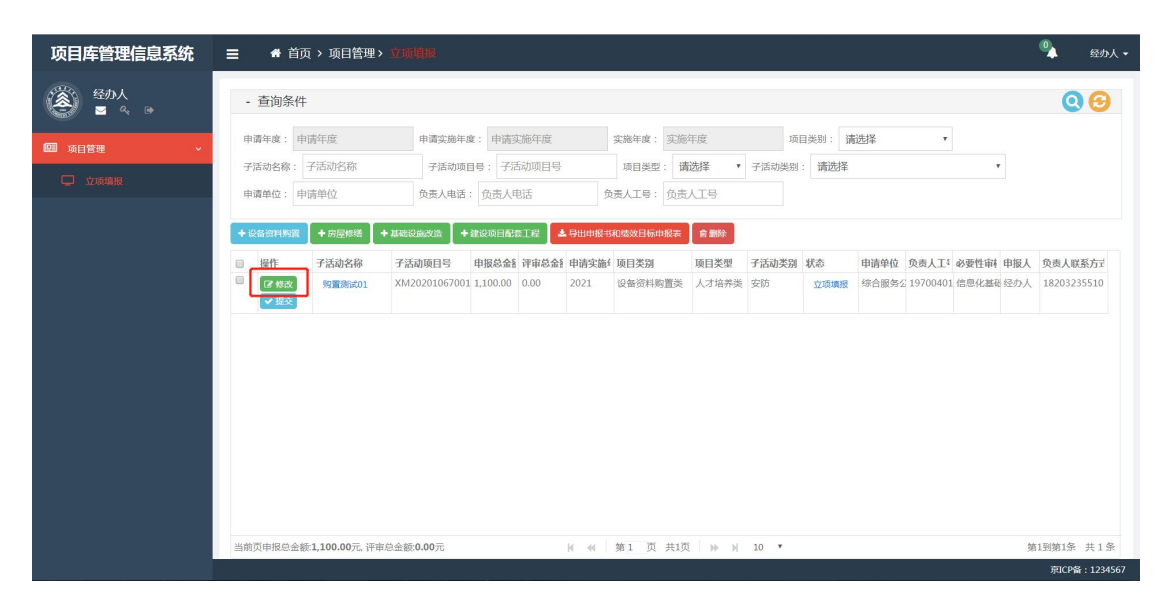

图(4-1)

修改完毕后,进行提交。

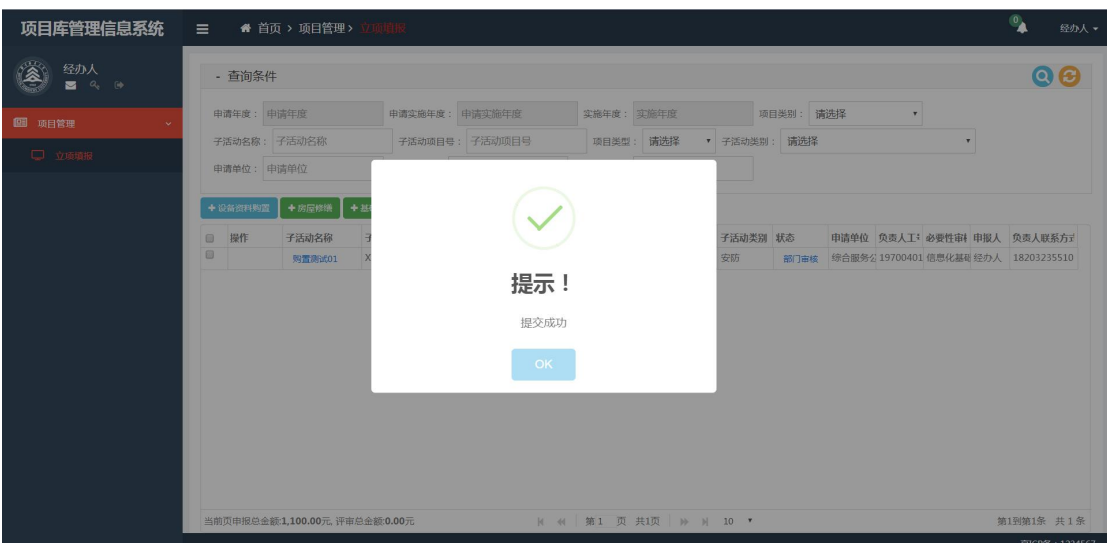

图(4-2)

#### <span id="page-10-0"></span>5 立项填报(修缮类)

以下,以修缮类为例。修缮类三种项目类型(房屋修缮、基础设施改 造、建设项目配套工程),填报是一致的。点击"房屋修缮",添加 界面如下图所示,在对应的地方输入或填入具体的内容,点击保存即 可。以下以房屋修缮为例。

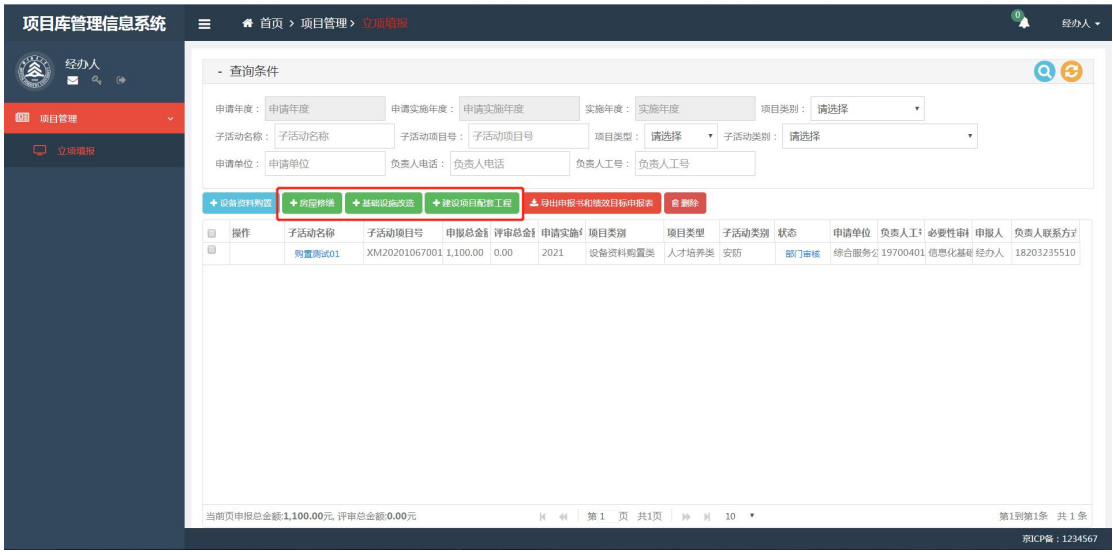

图(5-1)

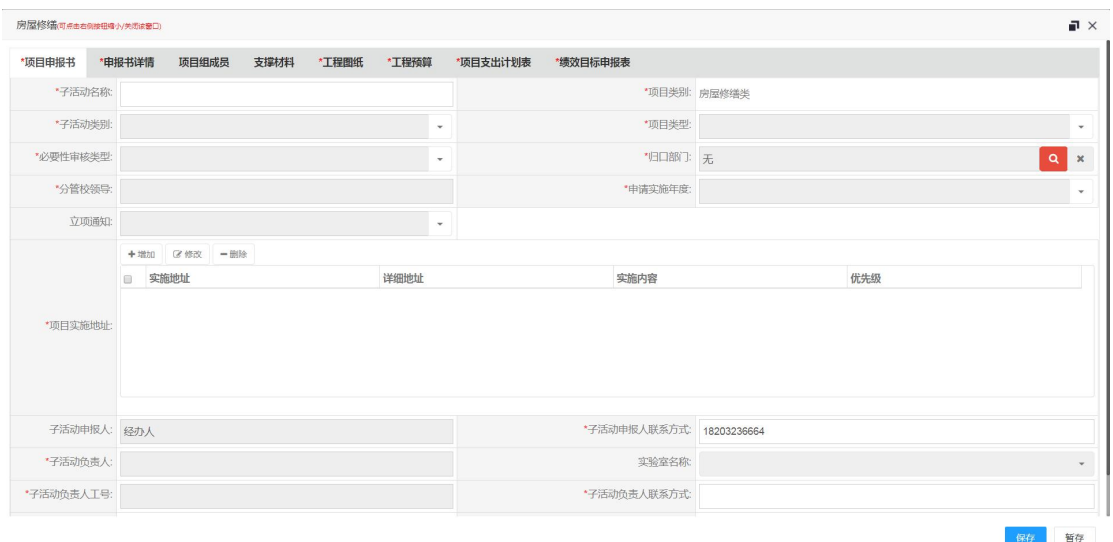

图(5-2)

工程图纸可以点击添加,图纸名称和图纸描述为手动添加,上传图纸 附件有选择按钮。

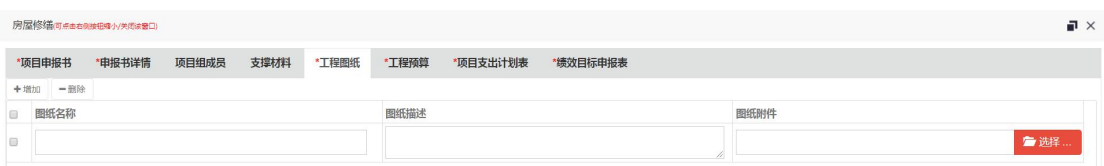

图(5-3)

工程预算点击添加可以根据要求填写信息和上传附件。

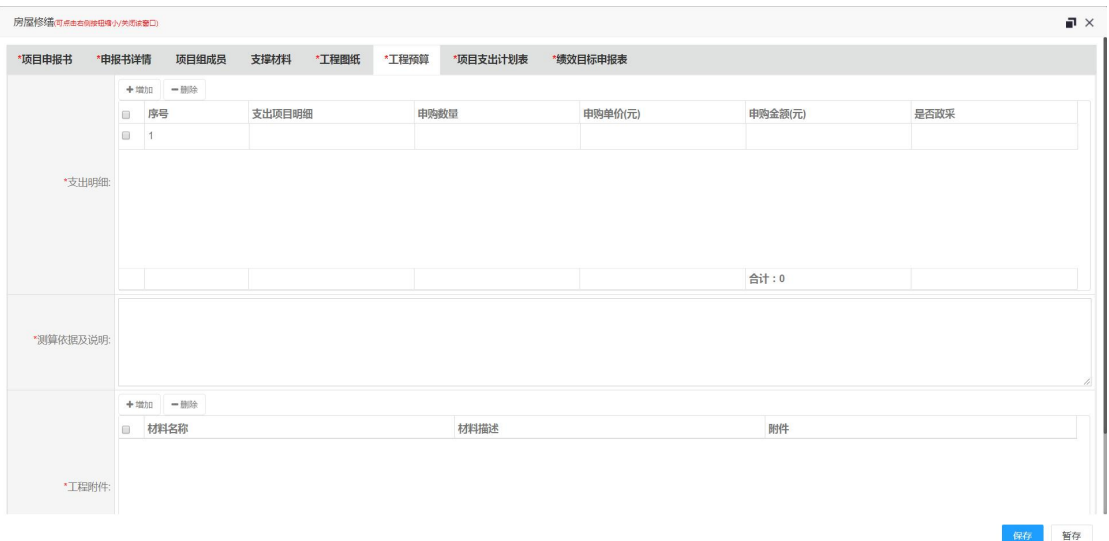

图(5-4)

# <span id="page-12-0"></span>6 项目修改(修缮类)

项目在未提交时可以修改,修改后保存提交。

经办人提交后,若审核意见为"发回修改",需要由经办人再次 修改并提交,步骤如上所述。

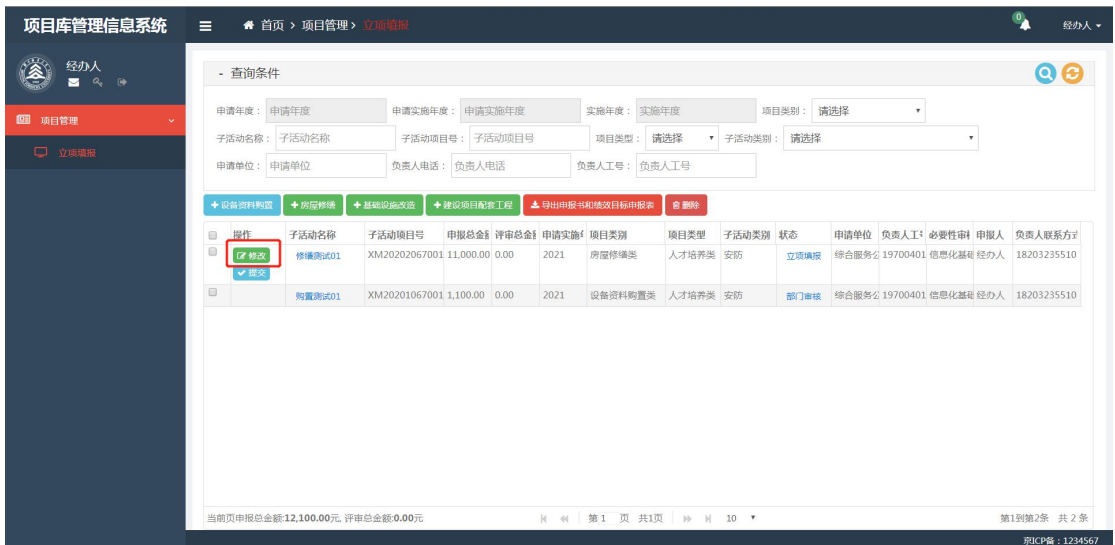

图(6-1)

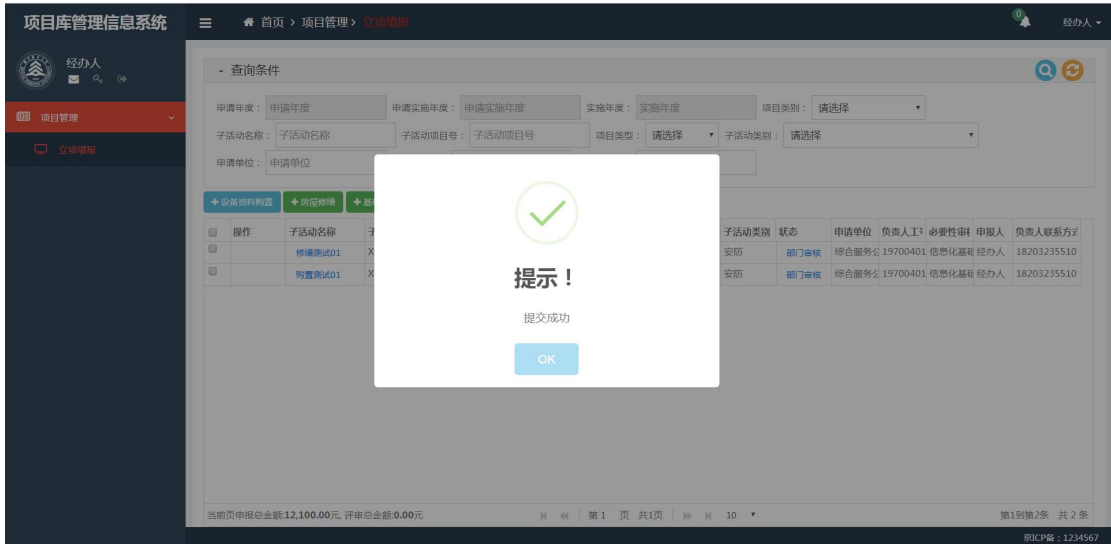

图(6-2)

### <span id="page-13-0"></span>7 导出申报书和绩效目标申报表

选择一个或多个项目,点击按钮"导出申报书和绩效目标申报表"会 自动下载压缩包,其中包括购置类子活动申报书范本、子活动支出绩 效目标申报表;修缮类工程图纸、工程预算附件、子活动申报书范本 以及子活动支出绩效目标申报表。

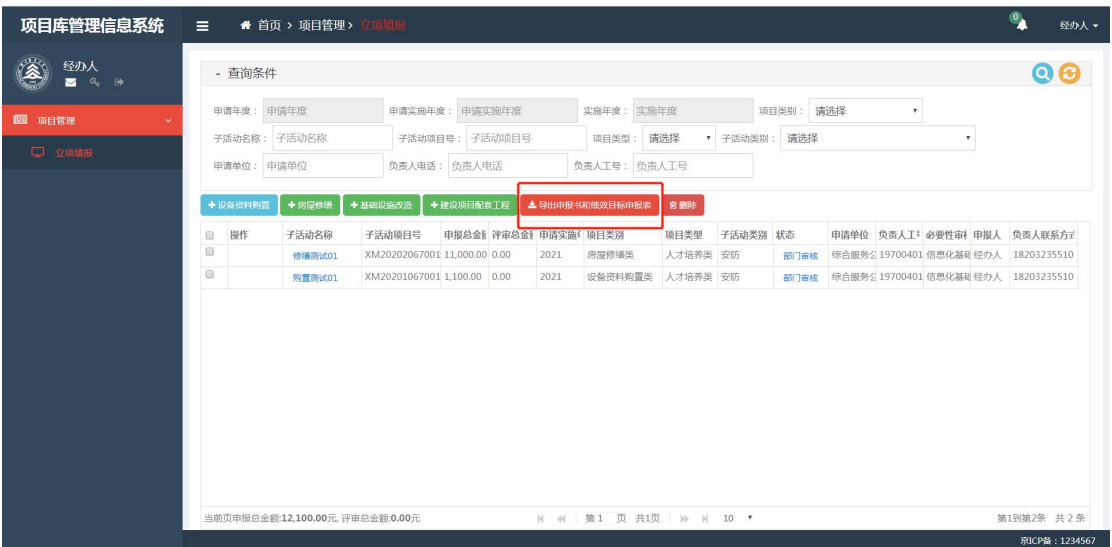

图(7-1)

### <span id="page-13-1"></span>8 删除

未提交的数据可以进行删除操作

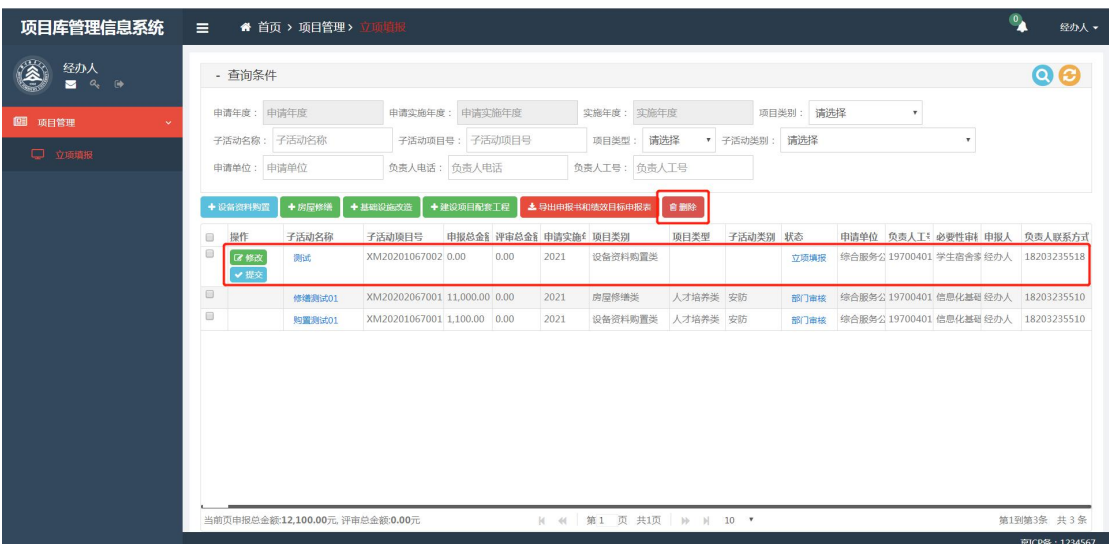

# 图(8-1)

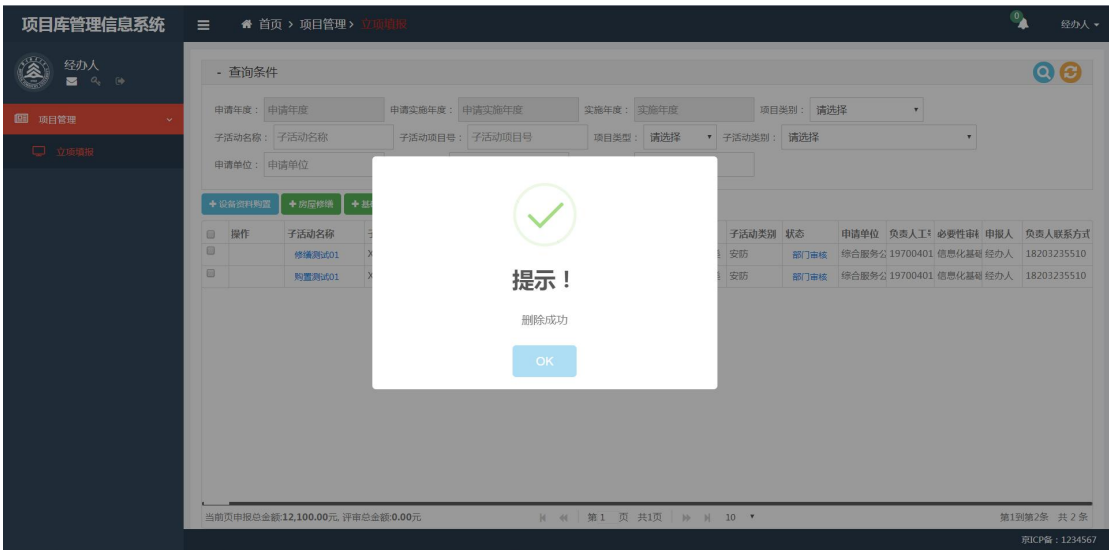

图(8-2)

提交过子活动数据无法进行删除

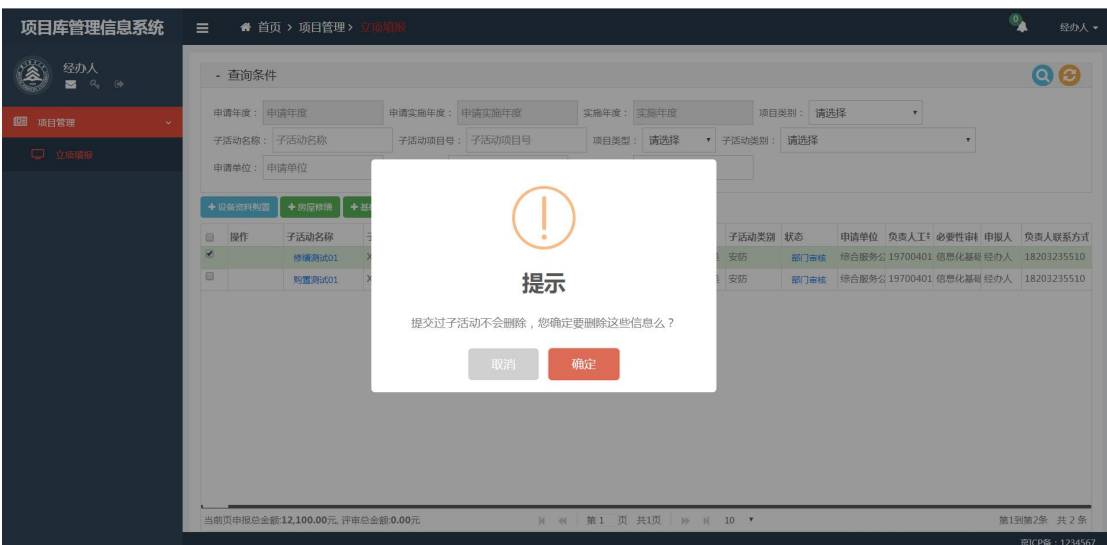

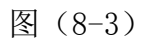

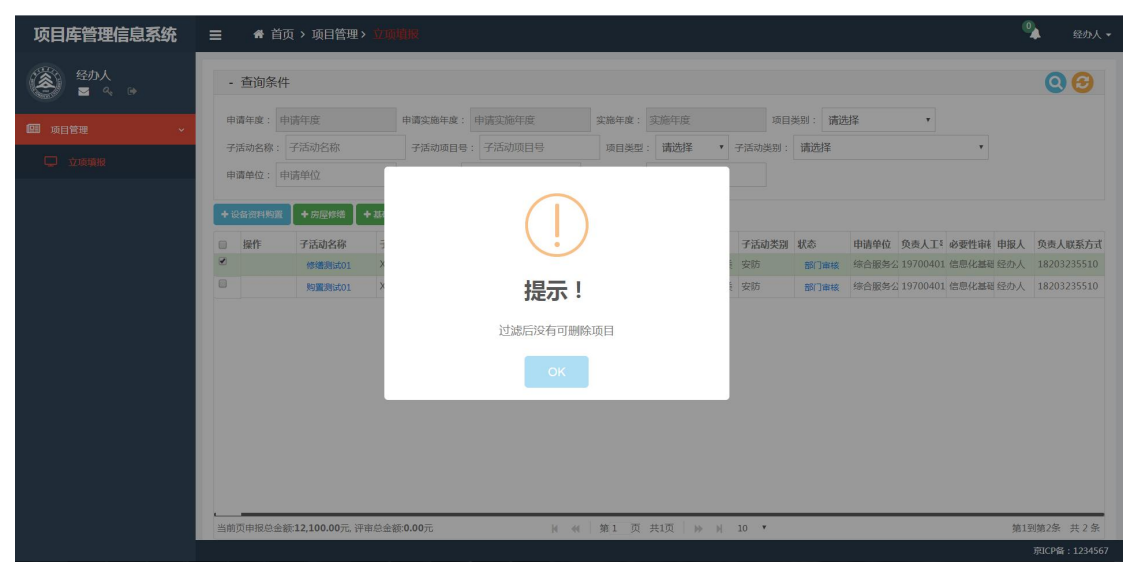

图(8-4)